## RESET HP TO FACTORY SETTINGS / PASSWORD

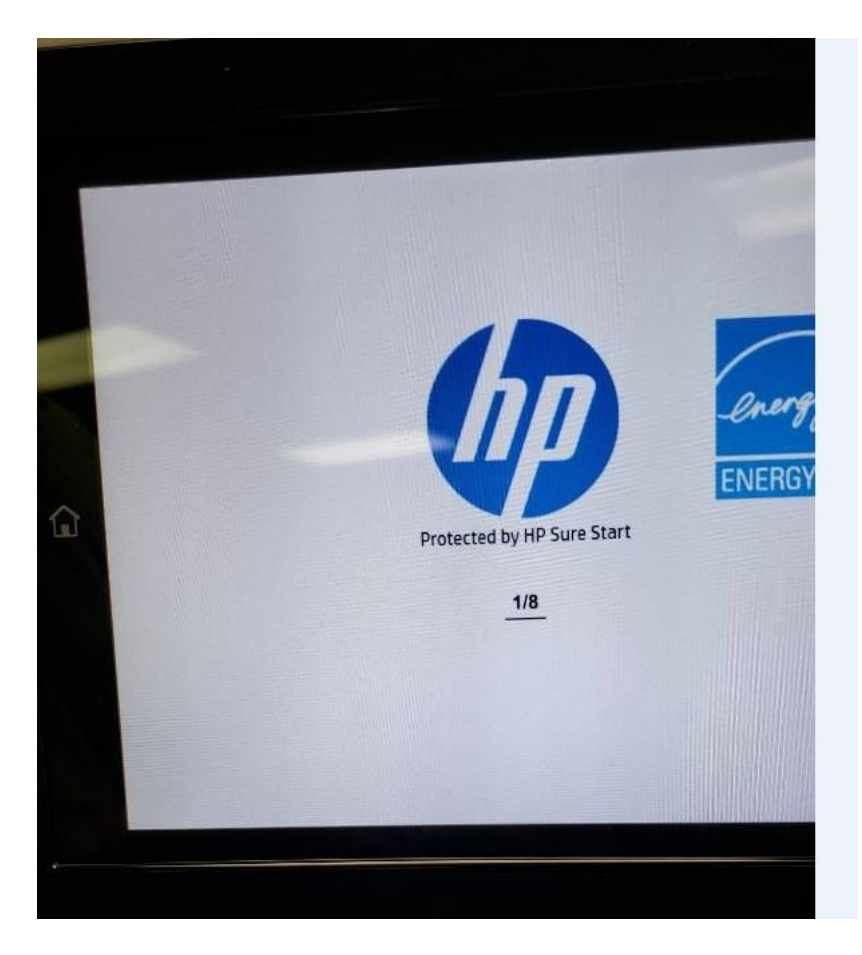

Turn device off

-

- Turn on and watch screen and when it displays the HP logo and 1/8 tap the logo to enter the preboot menu 135723.jp
	- Once in the pre-boot menu Scroll to "Administrator" Press "Ok" Scroll down to ""Partial Clean" Select "Ok"

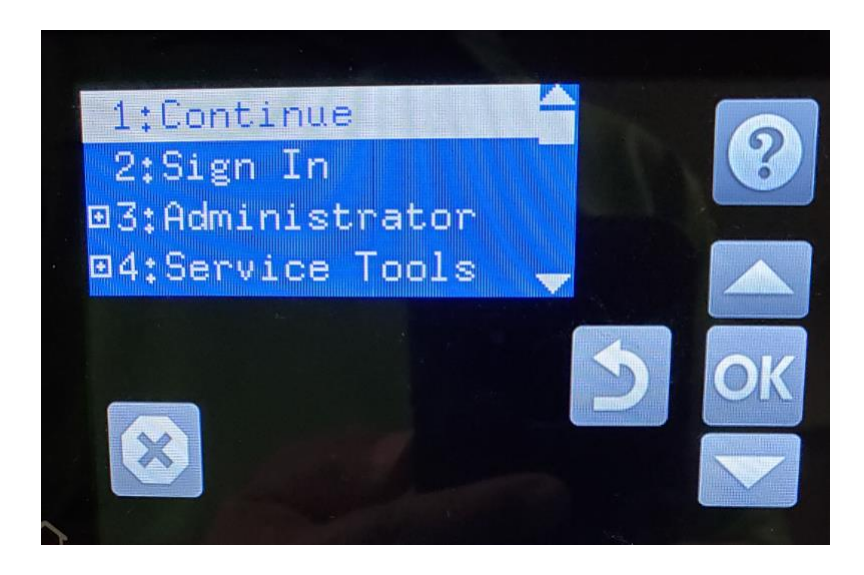

It will take just a second for the process………

- Then select the back arrow to "continue" then Ok to continue botting process to the ready screen where the Time zone and time will need to be manually entered.

- My Cell # 214 769-6501

Thanks Oscar Solis

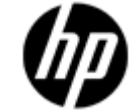

Current Business Technologies, Inc. 4656 Leston Ave., Suite 515 Dallas, Texas 75247